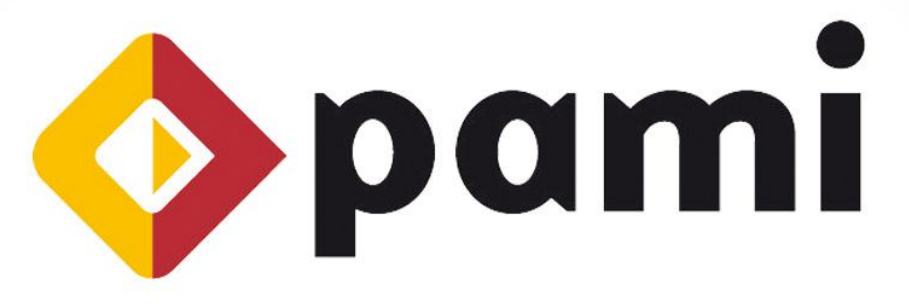

Por una Argentina con Mayores Integrados

Instructivo

 $\triangleright\triangleright\triangleright\triangleright$ 

# Sistema Interactivo de Información Prestaciones- (SIIP)\*

\*Para Médicos de cabecera Individuales

UAEP - Unidad de Análisis, Estadística y Planeamiento Coordinación Técnica y Servicios de Información

# **INDICE**

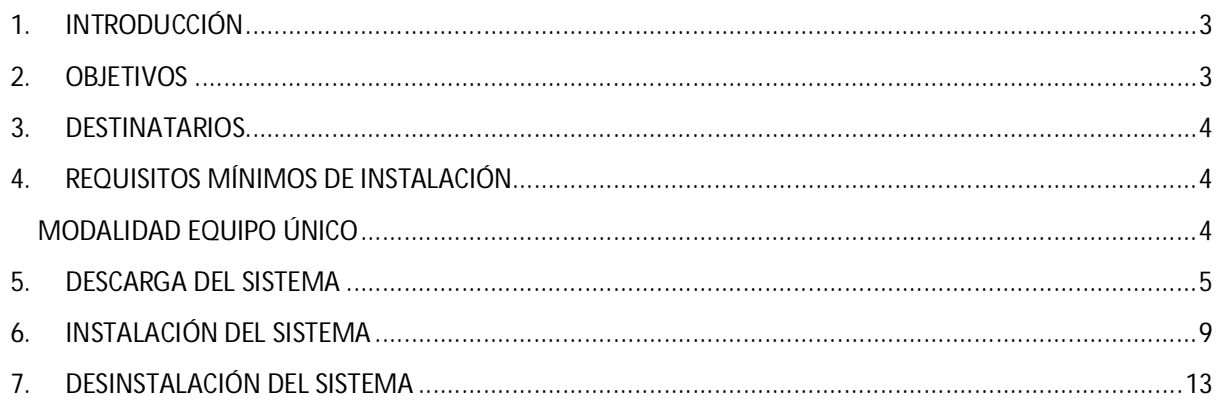

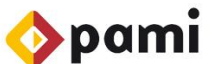

### **INTRODUCCIÓN**

El "**Sistema Interactivo de Información Prestaciones- Médicos de Cabecera"** (de ahora en adelante, SIIP- MC) es un software de escritorio desarrollado por el Instituto Nacional de Servicios Sociales para Jubilados y Pensionados destinado a todos los prestadores Médicos de Cabecera individuales de PAMI. El diseño y creación del SIIP, se fundamenta en la importancia y relevancia de los datos estadísticos para el Instituto ya que el análisis de los mismos permite mejorar los servicios de salud otorgados a nuestros afiliados.

Con el propósito de cumplimentar los lineamientos propuestos en el MODELO PRESTACIONAL SOCIOCOMUNITARIO, entre los que podemos destacar la intención de mejorar la atención a efectos de garantizar prestaciones de calidad, se crea el SIIP, el cual le permitirá gestionar la información inherente a las prestaciones brindadas.

En este documento, desarrollaremos las siguientes funcionalidades:

\*\*\*\*\*\*\*\*\*\*\*\*\*\*\*\*\*\*\*\*\*\*\*\*\*\*\*\*\*\*\*\*\*

- X. *Requisitos mínimos de instalación*
- ×. *Descarga del sistema*
- ≻ *Instalación del sistema*
- ⋟. *Desinstalación del sistema*

### **OBJETIVOS**

El presente documento tiene por objetivo la presentación y explicación de cómo descargar, instalar y desinstalar el SIIP y cómo generar una copia de seguridad. Este documento, se pone a disposición de los prestadores del Módulo 1- Médicos de Cabecera para que transmitan la información estadística de las prestaciones realizadas a los afiliados. La creación de este sistema obedece al desarrollo de nuevas funcionalidades creadas para mejorar la información recolectada por el Instituto.

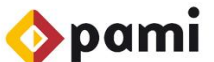

### **DESTINATARIOS**

El presente **Instructivo de Instalación** está destinado a:

Todos los Médicos de Cabecera Individuales<sup>1</sup> del Instituto.

## **REQUISITOS MÍNIMOS DE INSTALACIÓN**

En éste apartado, se expondrán cuáles son los requisitos mínimos de instalación según la modalidad seleccionada; es decir, qué sistemas operativos son compatibles con éste instalador.

## **MODALIDAD EQUIPO ÚNICO**

Éste sistema funciona *sólo* con la modalidad *Equipo Único* en la que se trabaja en una misma máquina con la base de datos y el programa. A continuación, se detallan los requisitos mínimos de instalación del SIIP- MC.

### **Sistemas operativos compatibles**

- Windows XP (Service Pack 2 en adelante)
- Windows Vista
- Windows Seven
- Windows Server 2003 (Service Pack 2)
- Windows Server 2008

### **Procesador:**

- 1 GHz para equipos de 32 bits ó \*
- 1,4 GHz para equipos de 64 bits \*

\*Para ambos casos se recomienda 2 GHz o superior.

#### **Memoria** Ŋ.

**Un mínimo de 768 MB de memoria RAM** (se recomienda 1 GB o más). У

#### ×. **Espacio en disco**

- Un mínimo de 1,2 GB de espacio disponible en disco.

 1 Éste sistema está destinado *sólo* a los Médicos de Cabecera Individuales, dejando de lado a los prestadores de éste modulo prestacional que funcionan en red.

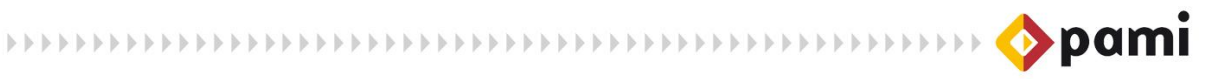

### **DESCARGA DEL SISTEMA**

Para descargar la Aplicación SIIP deberá seguir los pasos que se detallan a continuación:

1. Diríjase a la página del Instituto: www.pami.org.ar y haga clic sobre la pestaña *"Prestadores".* 

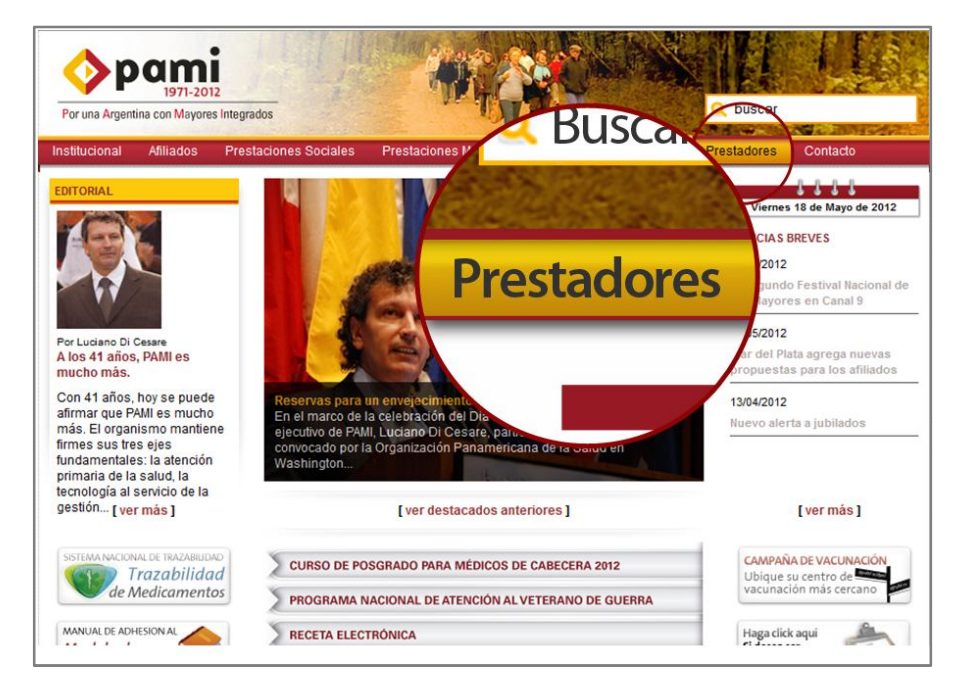

2. Luego, seleccione la opción, **"***Software INSSJP".* 

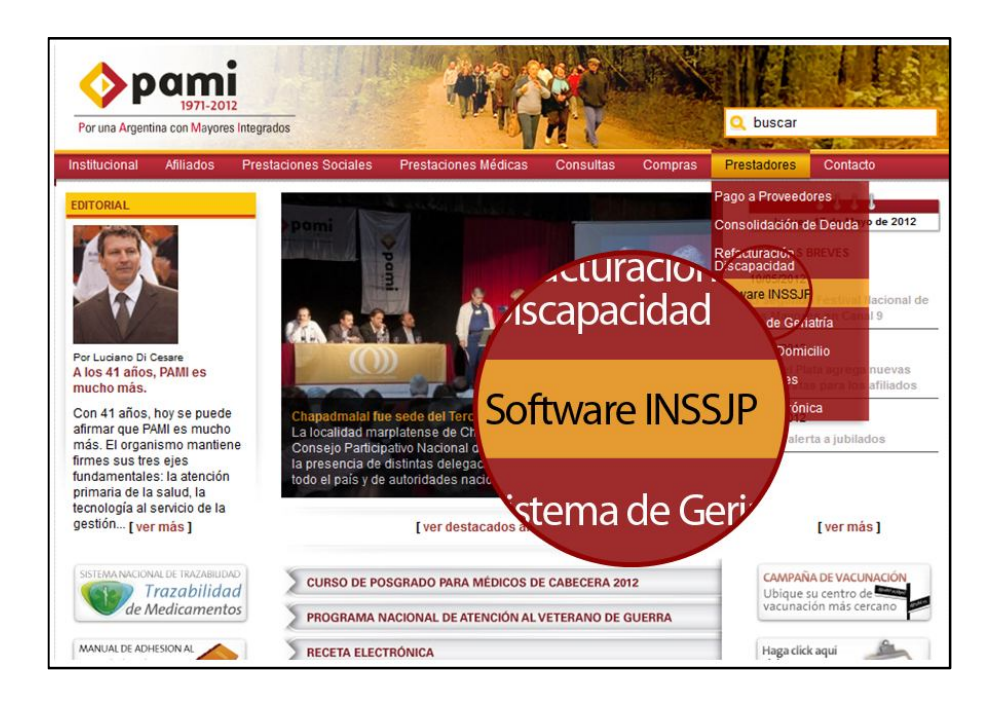

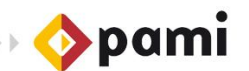

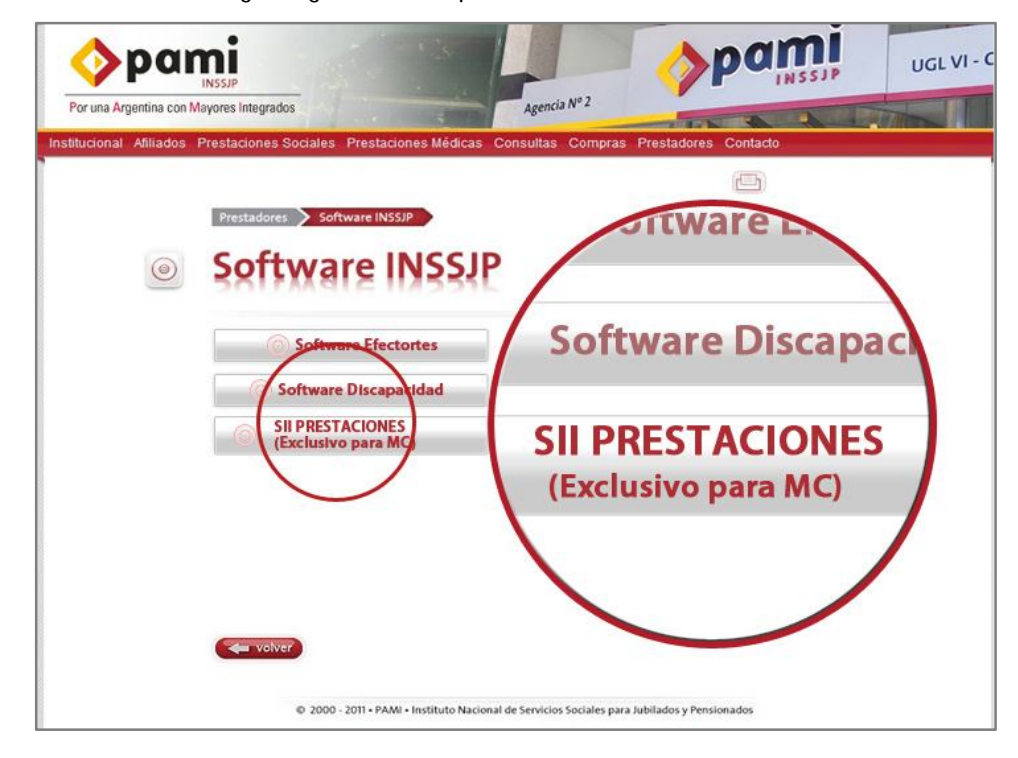

3. Luego, haga clic en la opción *"SII Prestaciones".* 

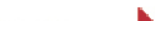

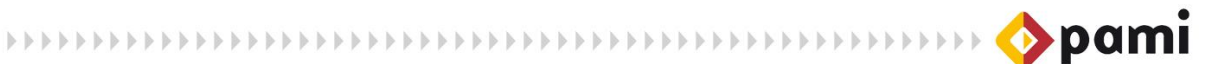

4. El sistema lo conducirá a la siguiente pantalla. Haga clic en la opción *"Descarga de Software"*.

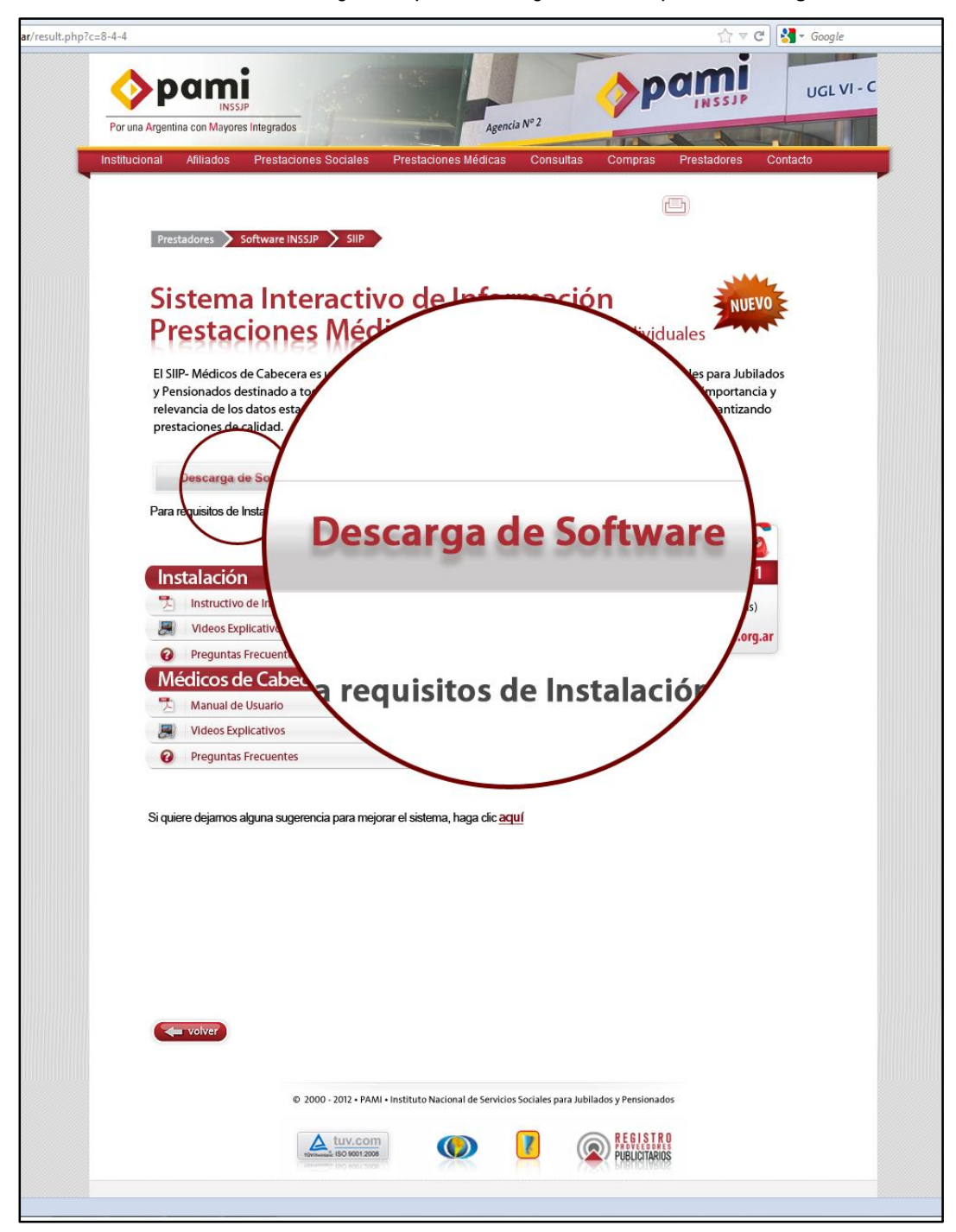

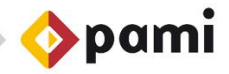

5. El sistema, abrirá un formulario, en donde deberá ingresar los siguientes datos:

- > Nombre y Apellido
- CUIL/CUIT.  $\sum_{i=1}^{n}$
- $\triangleright$  E- mail.
- Código de Área y Teléfono.
- 6. Luego, presione *"Descargar"* para comenzar con el proceso de descarga.

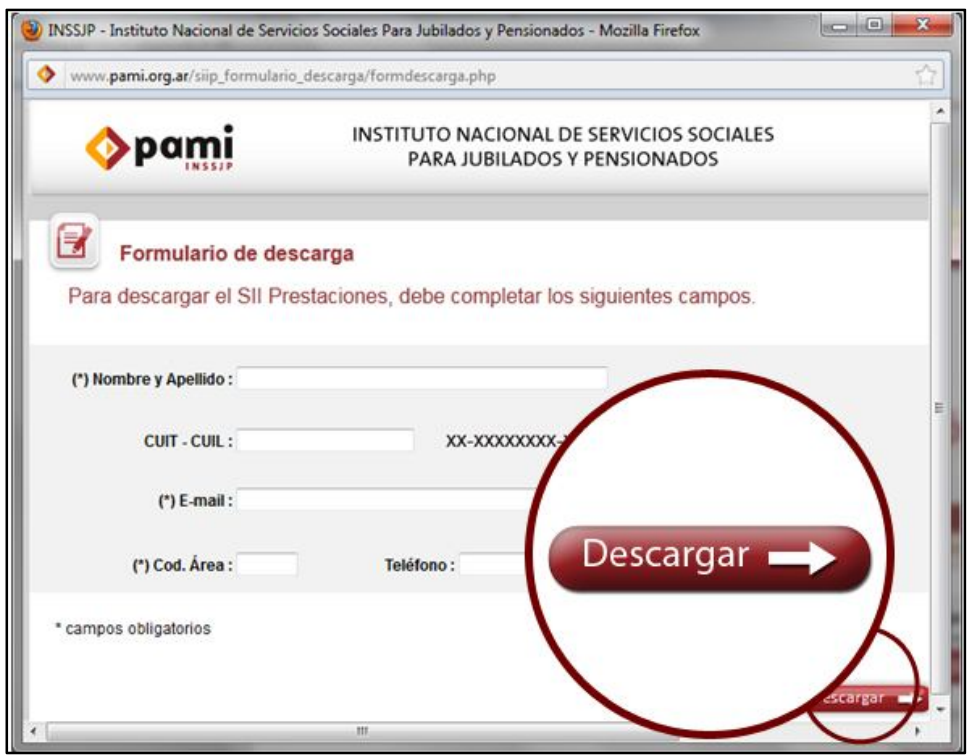

### **INSTALACIÓN DEL SISTEMA**

a. Para comenzar con el proceso de instalación, haga doble clic en el archivo *"Instalador SIIP".* Una vez descargado, el mismo se encontrará en su PC.

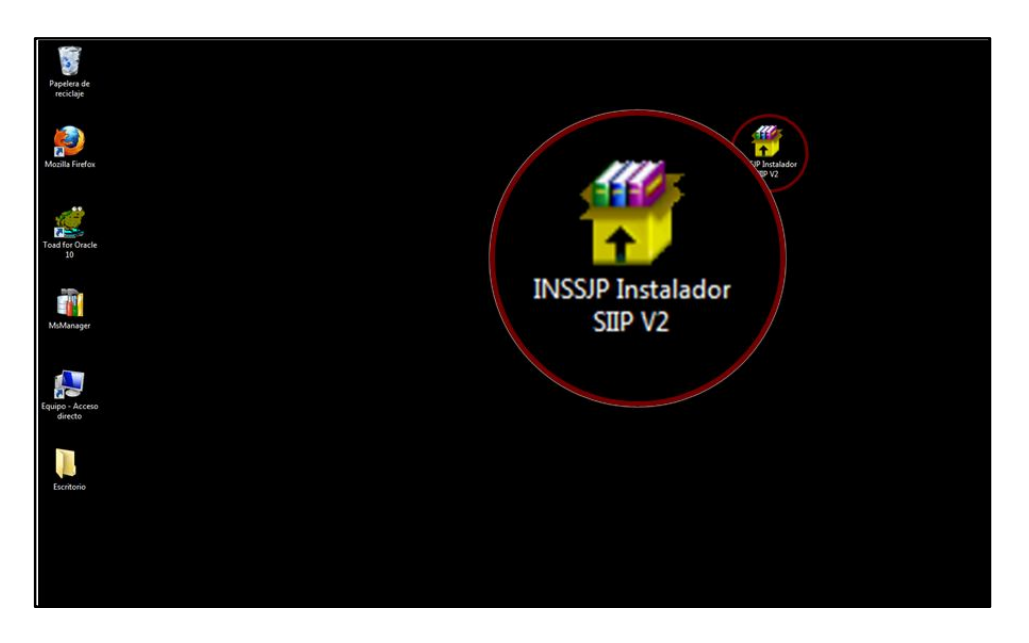

b. Luego, se iniciará automáticamente el *"Asistente de Instalación de SII Prestaciones".*  Haga clic en *"Siguiente*".

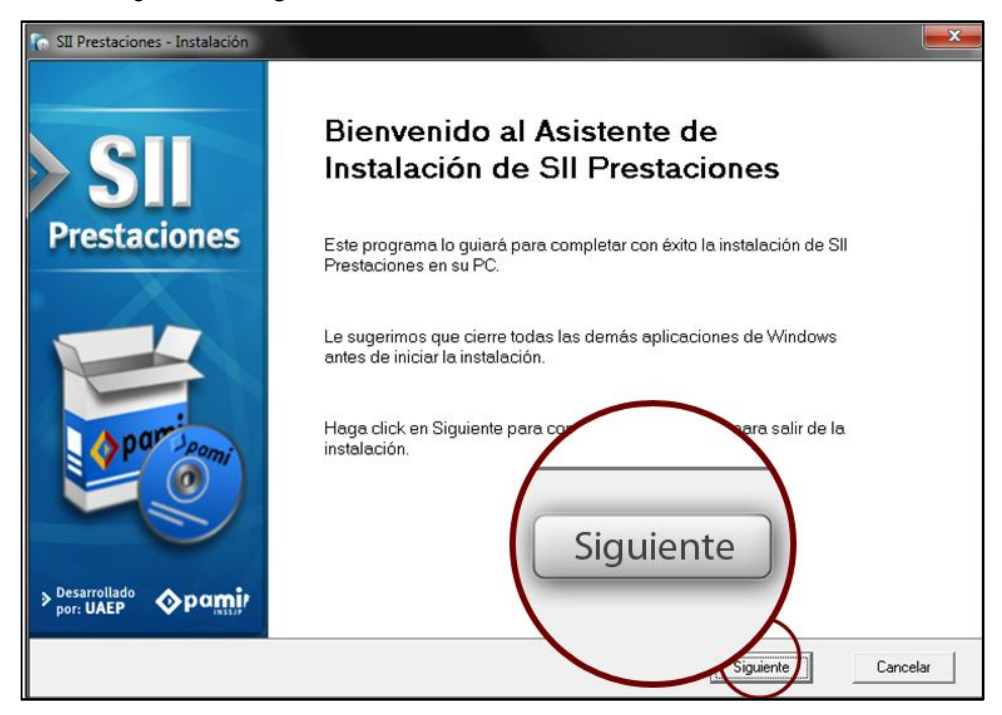

c. A continuación, seleccione la opción *"Instalar",* haciendo clic sobre el icono correspondiente.

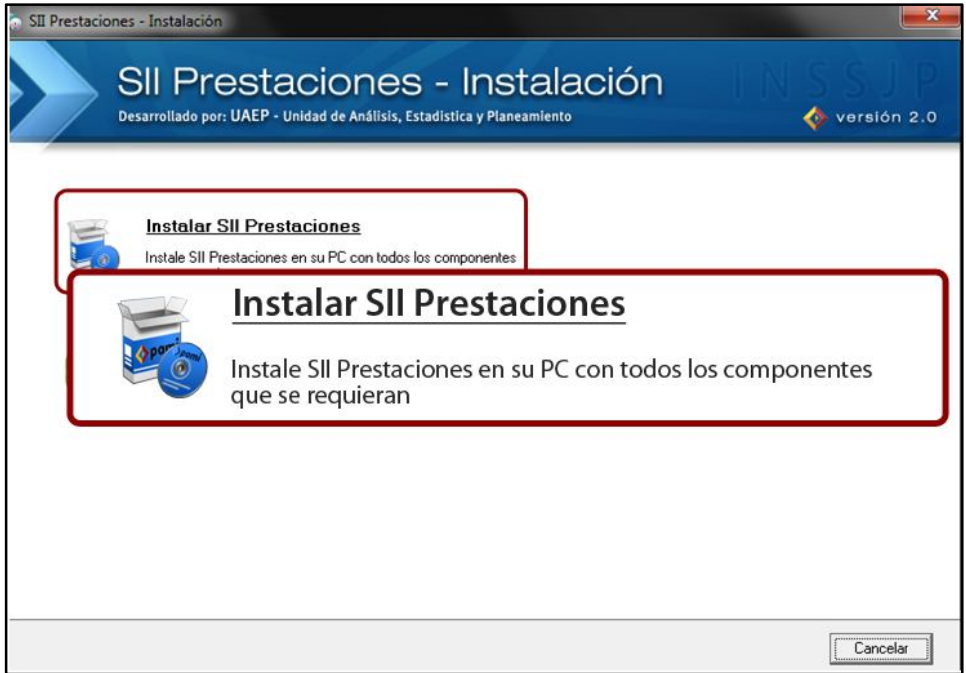

d. Para continuar, tilde el casillero correspondiente donde *"Acepto los términos de la licencia"*.

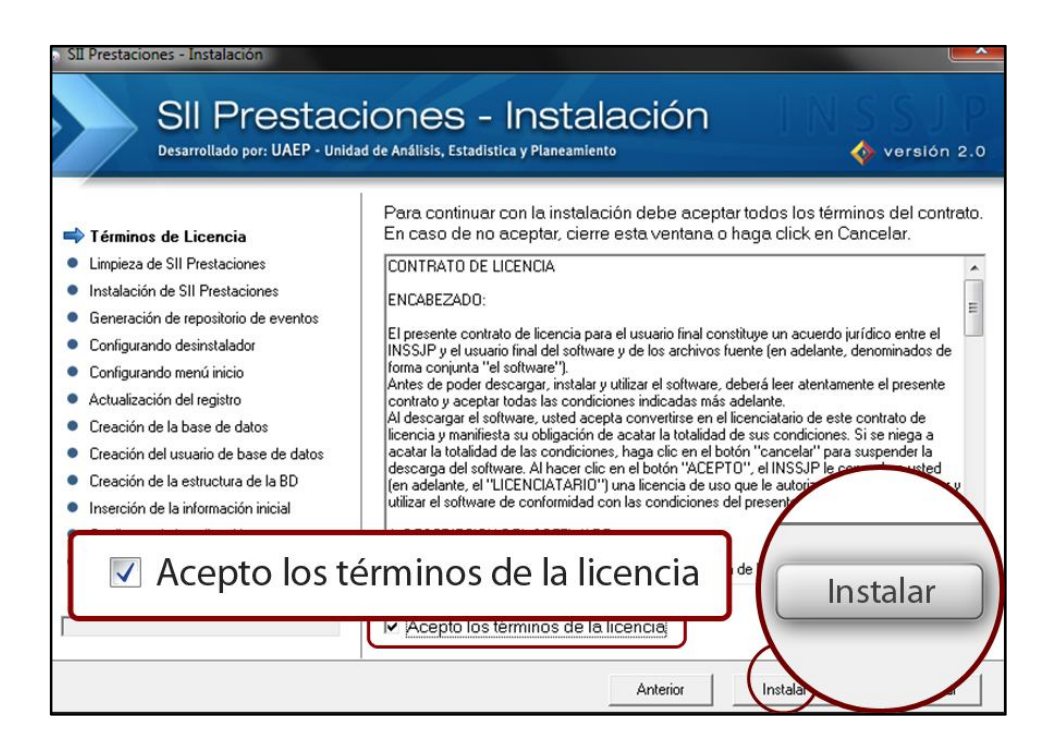

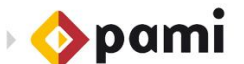

#### e. Luego presione *"Instalar"*.

f. El sistema comenzará con el proceso de instalación, como se muestra a continuación:

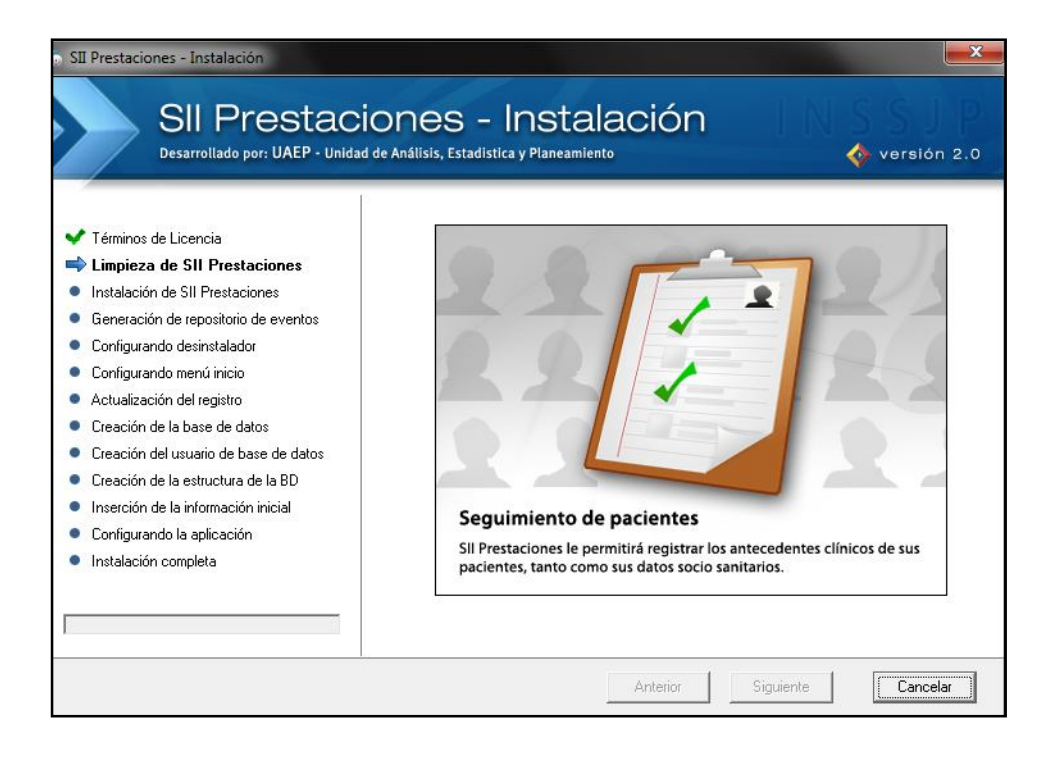

Dependiendo de los contenidos que cada prestador tenga en su PC, el sistema le mostrará las distintas pantallas, parte del proceso de instalación.

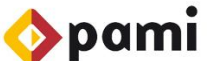

g. El proceso de instalación finalizó exitosamente. Presione *"Aceptar"* para continuar.

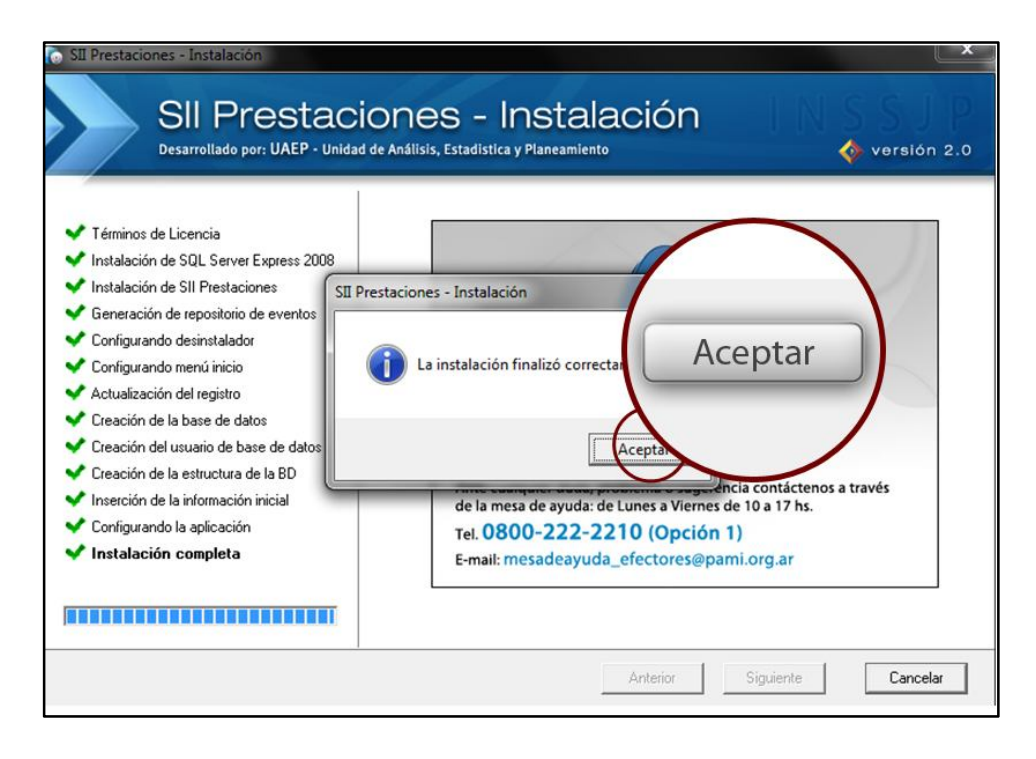

h. Para terminar, presione el botón *"Finalizar".*

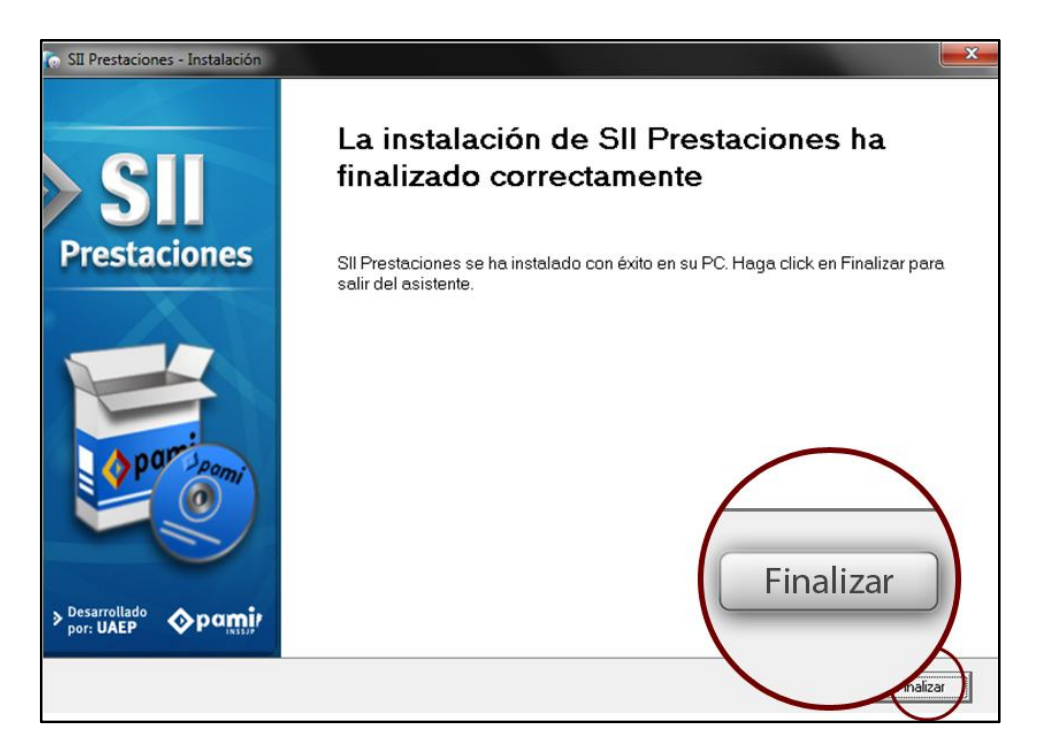

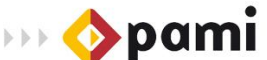

### **DESINSTALACIÓN DEL SISTEMA**

Para realizar la desinstalación del sistema, deberá realizar los siguientes pasos:

1. Haga clic en el botón *"Inicio"*, luego en *"Todos los Programas"*.

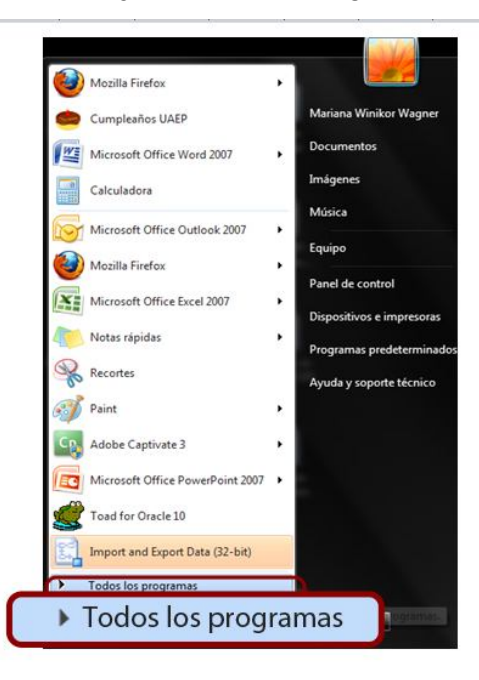

2. Presione en *"INSSJP"* y por último en *"Desinstalar SII Prestaciones".* 

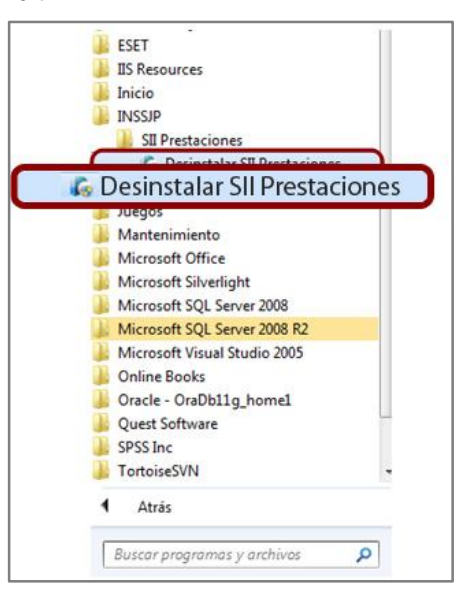

3. A continuación, se abrirá el *"Asistente de Instalación de SII Prestaciones"*.

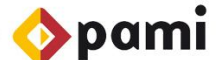

Para continuar, haga clic en el botón *"S***iguiente"**.

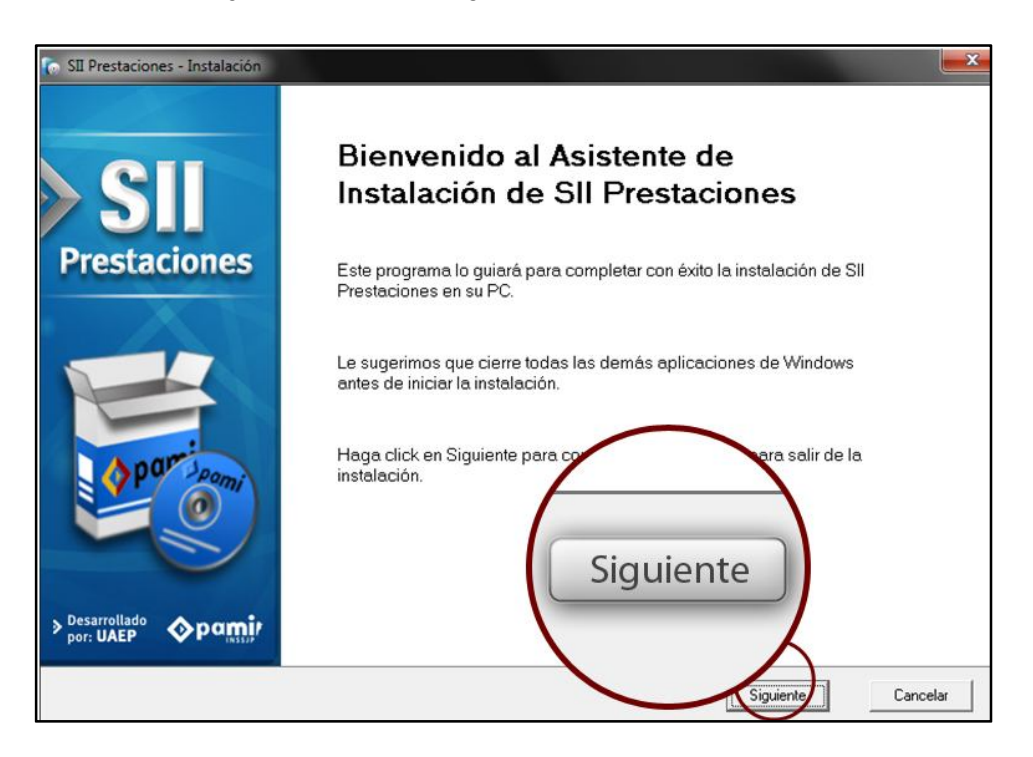

4. A continuación, presione sobre la opción *"Desinstalar"*.

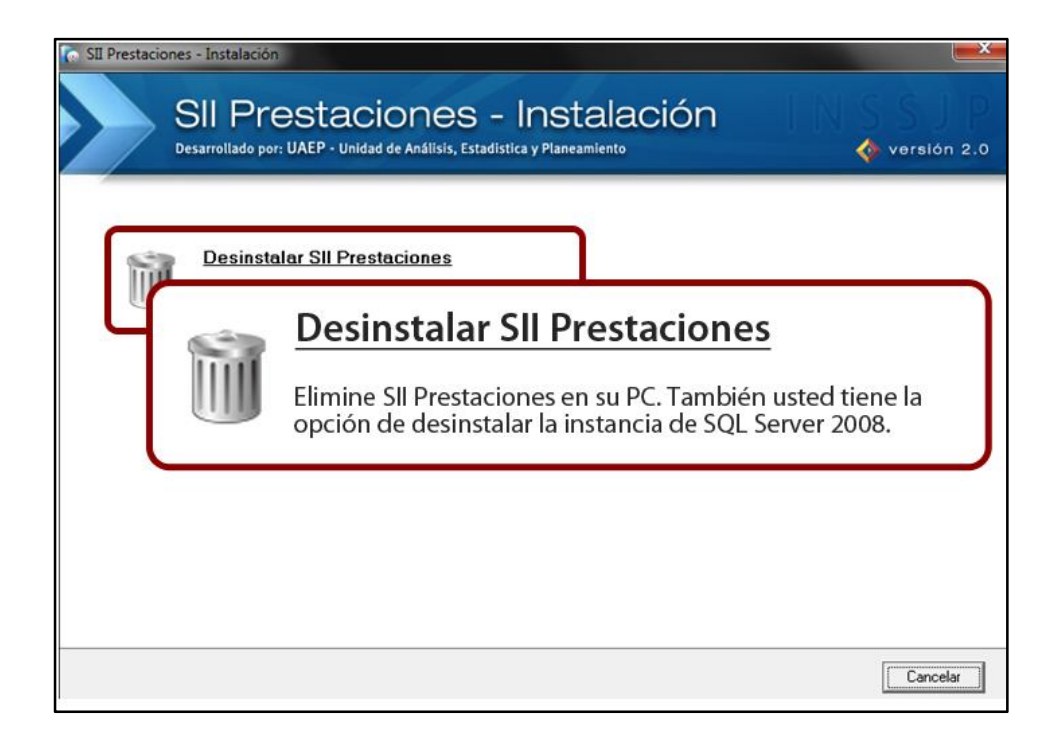

5. En la siguiente pantalla deberá elegir las opciones de desinstalación. Si lo desea, puede realizar una copia de seguridad. Para ello, tilde en *"Deseo realizar una copia de seguridad de SII Prestaciones"* y se le habilitará el botón **"Examinar"** en el cual podrá indicar donde guardar la copia de seguridad con la información contenida en SII Prestaciones.

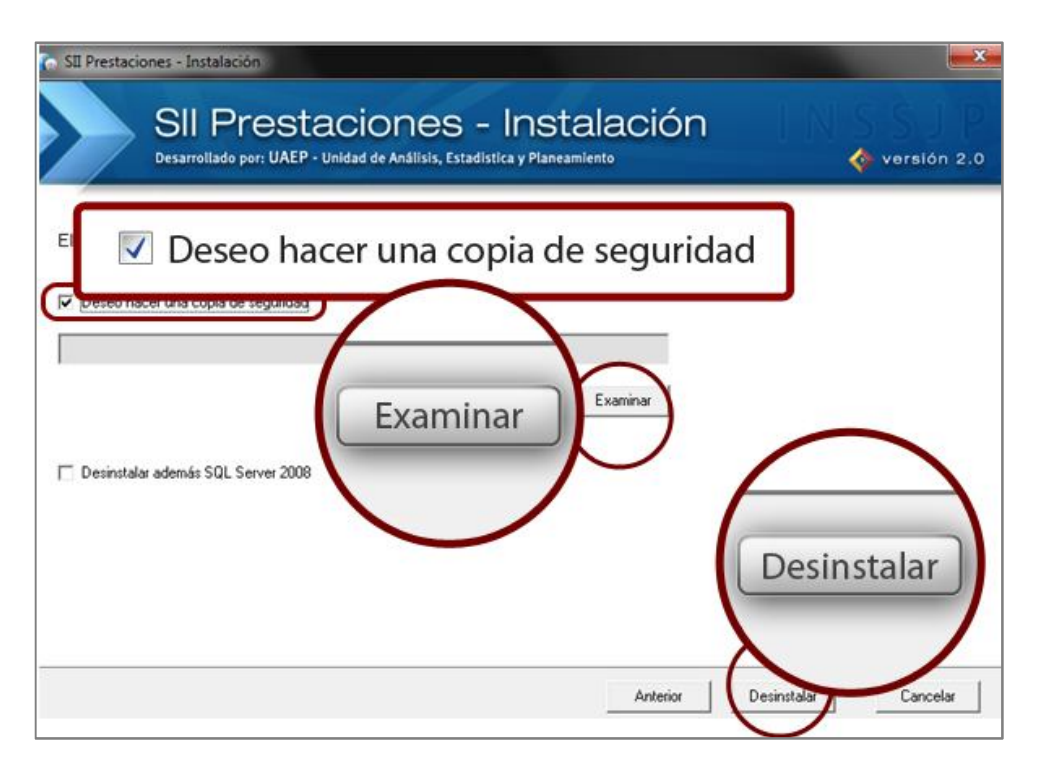

Si desea además de desinstalar el SIIP- MC, desinstalar el SQL Server 2008, tilde la opción correspondiente. Luego presione *"Desinstalar"*.

6. El sistema comenzará con el proceso de desinstalación, como se muestra a continuación:

**O**pami

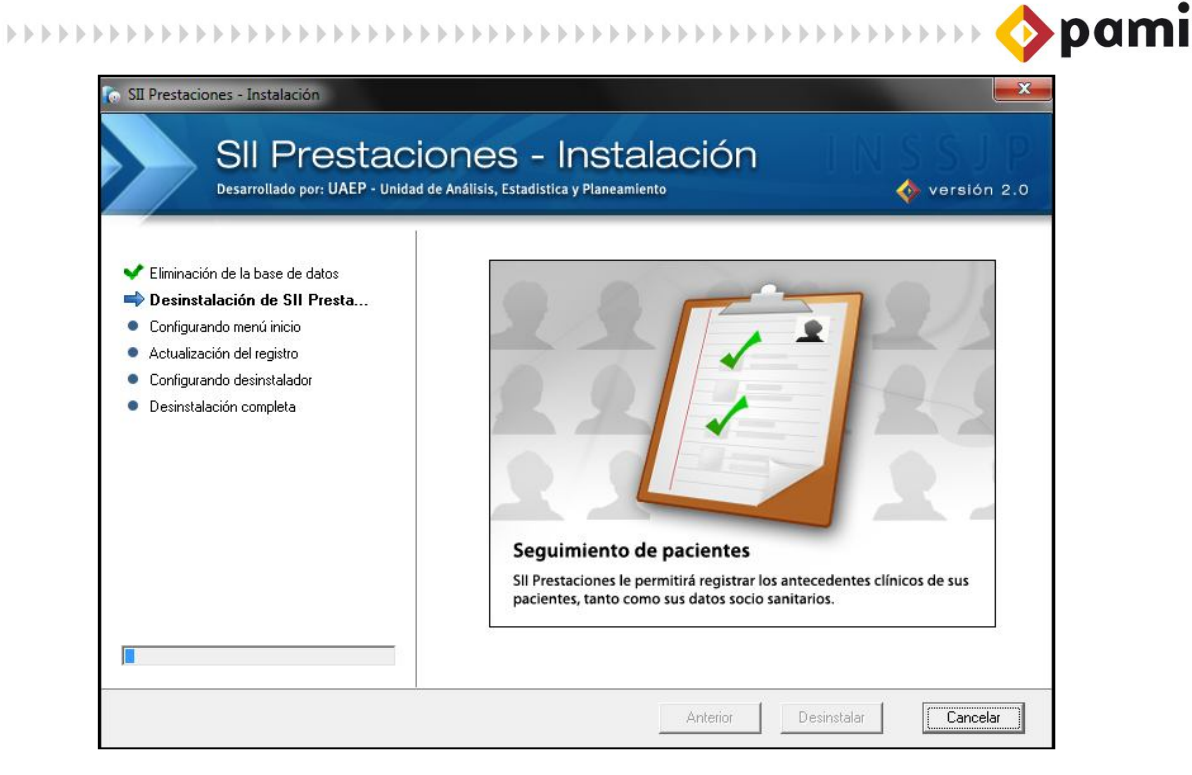

7. El proceso de desinstalación finalizó exitosamente. Presione *"Aceptar"* para continuar.

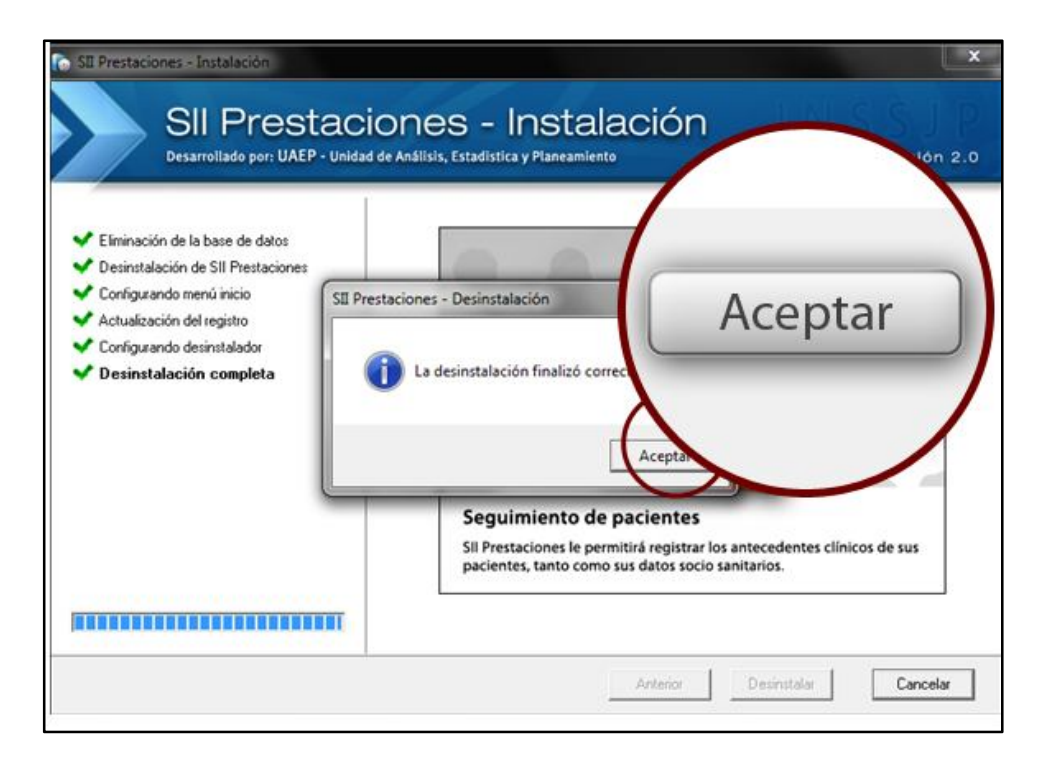

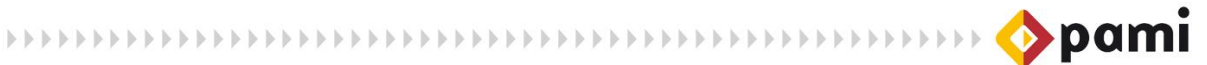

8. Para terminar, presione el botón *"Finalizar".*

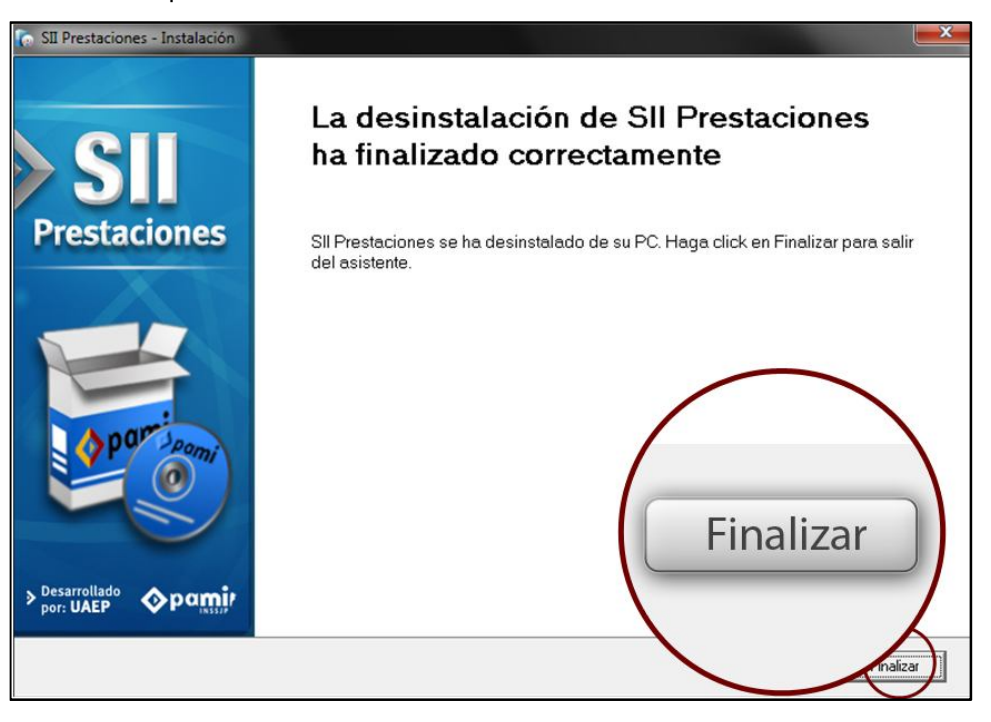